HTTP End User Screen Shots

Guidance Only

Some screens (i.e. mailbox) names will appear differently in production mode. For example, Marx or Plan enrollment mailboxes will be configured by Contract Number.

End User will only see mailboxes for which they have been granted access.

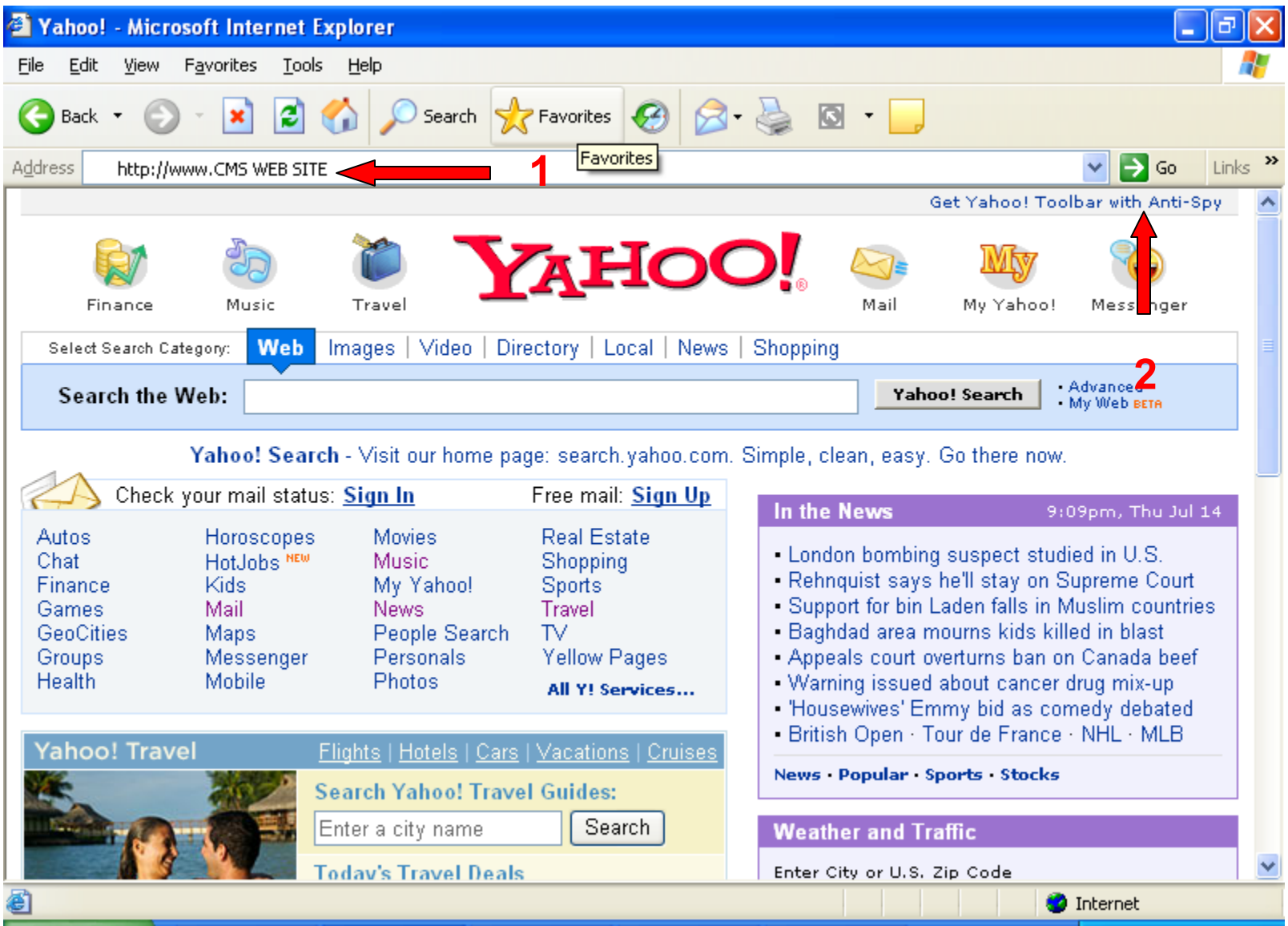

### **1 – Enter WEB site provided by CMS**

**Internet – https://gis.cms.hhs.gov:3443/mailbox Extranet – https:gis.cmsnet:3443/mailbox**

**2 – Click 'GO'**

#### **Microsoft Internet Explorer**

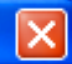

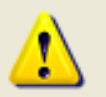

\*\*WARNING\*\*WARNING\*\*WARNING\*\*

UNAUTHORIZED ACCESS TO THIS COMPUTER IS PROHIBITED BY LAW (REFERENCE TITLE 18 U.S.C., SECTION 1030).

This is a Centers for Medicare & Medicaid Services (CMS) (Operating Division of the Department of Health and Human Services) computer system. CMS computer systems are provided for the processing of Official U.S. Government information. All data contained on CMS computer systems is owned by the CMS and may, for the purpose of protecting the rights and property of CMS, be monitored, intercepted, recorded, read, copied, or captured in any manner and disclosed in any manner by authorized personnel. If you are not authorized access to this system you must immediately exit. Federal, State, and/or local laws may provide criminal penalties for any person illegally accessing or using a Government owned or operated computer system.

SECURITY REOUIREMENTS FOR AUTHORIZED USERS of CMS' COMPUTER SYSTEMS If you are authorized access to a CMS computer system, you are subject to the requirements of the Office of Information Services' Security Handbook. The Security Handbook incorporates Article 35 of the 2004 CMS/AFGE Master Labor Agreement, effective June 9, 2004, which governs bargaining unit employees.

THERE IS NO RIGHT OF PRIVACY IN THIS SYSTEM. System security personnel may give to law enforcement officials any potential evidence of crime found on CMS computer systems.

USE OF THIS SYSTEM BY ANY USER, AUTHORIZED OR UNAUTHORIZED, CONSTITUTES CONSENT TO THIS MONITORING, INTERCEPTION, RECORDING, READING, COPYING OR CAPTURING AND DISCLOSURE.

\*\*WARNING\*\*WARNING\*\*WARNING\*\*

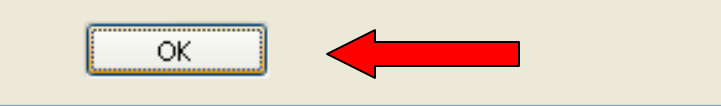

### Review Warning Information, then click 'OK' button

### **Security Alert**

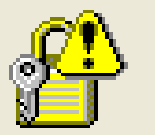

Information you exchange with this site cannot be viewed or changed by others. However, there is a problem with the site's. security certificate.

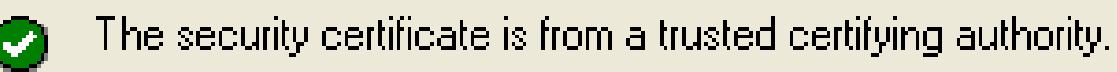

### **Certificate Example Only**

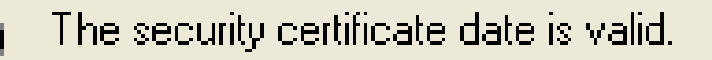

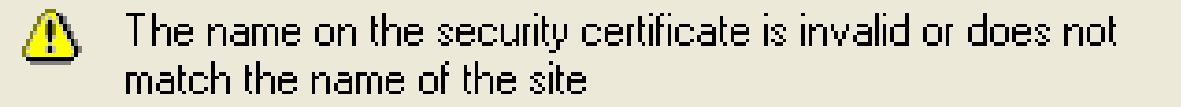

Do you want to proceed?

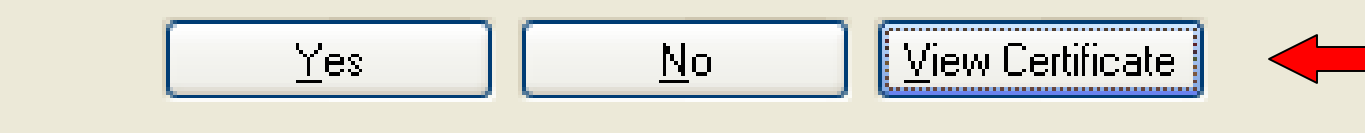

### **Clickthe 'Vie wCertificate' button.**

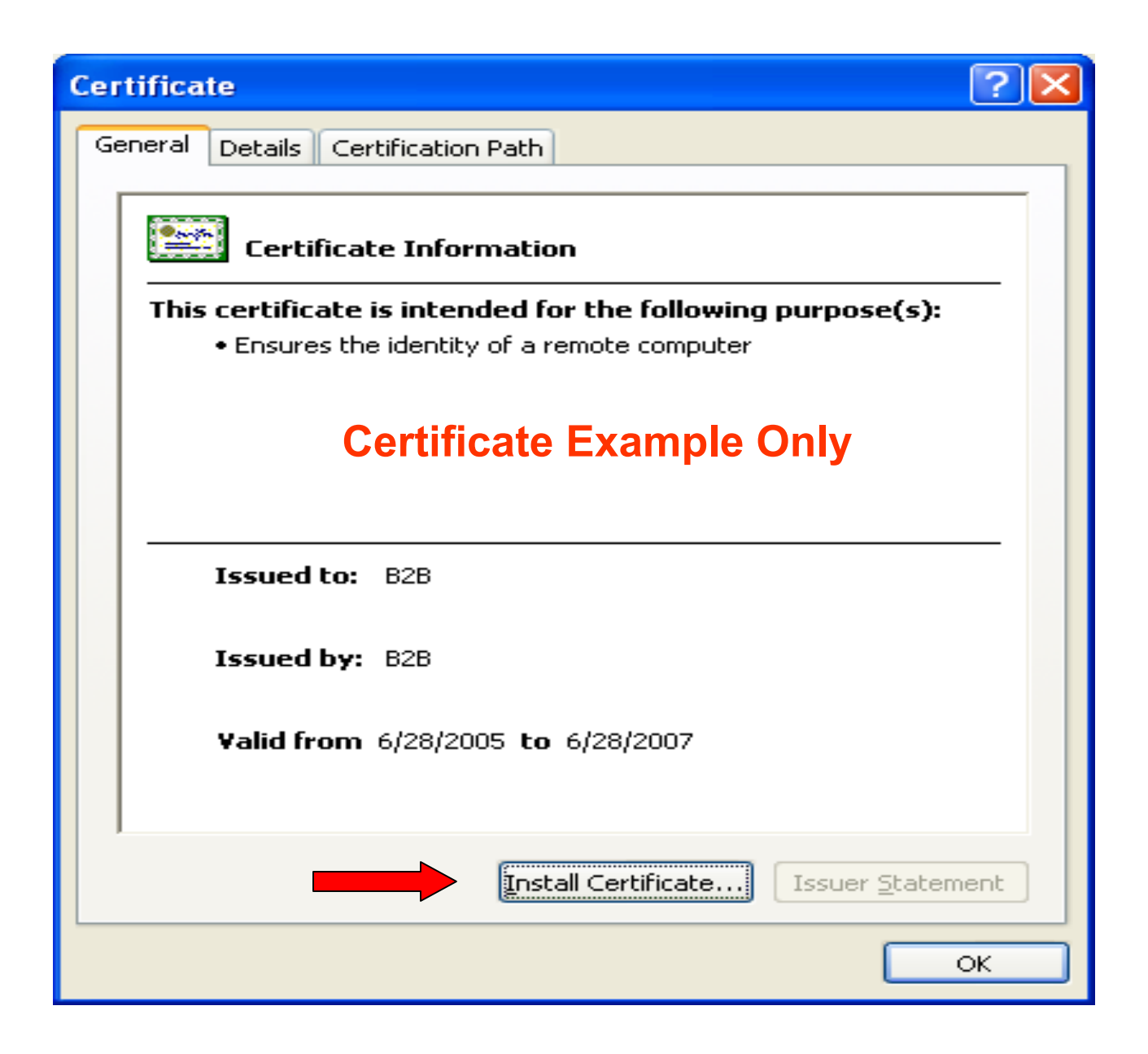

**Click 'Install Certificate...' button** 

#### **Certificate Import Wizard**

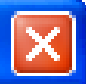

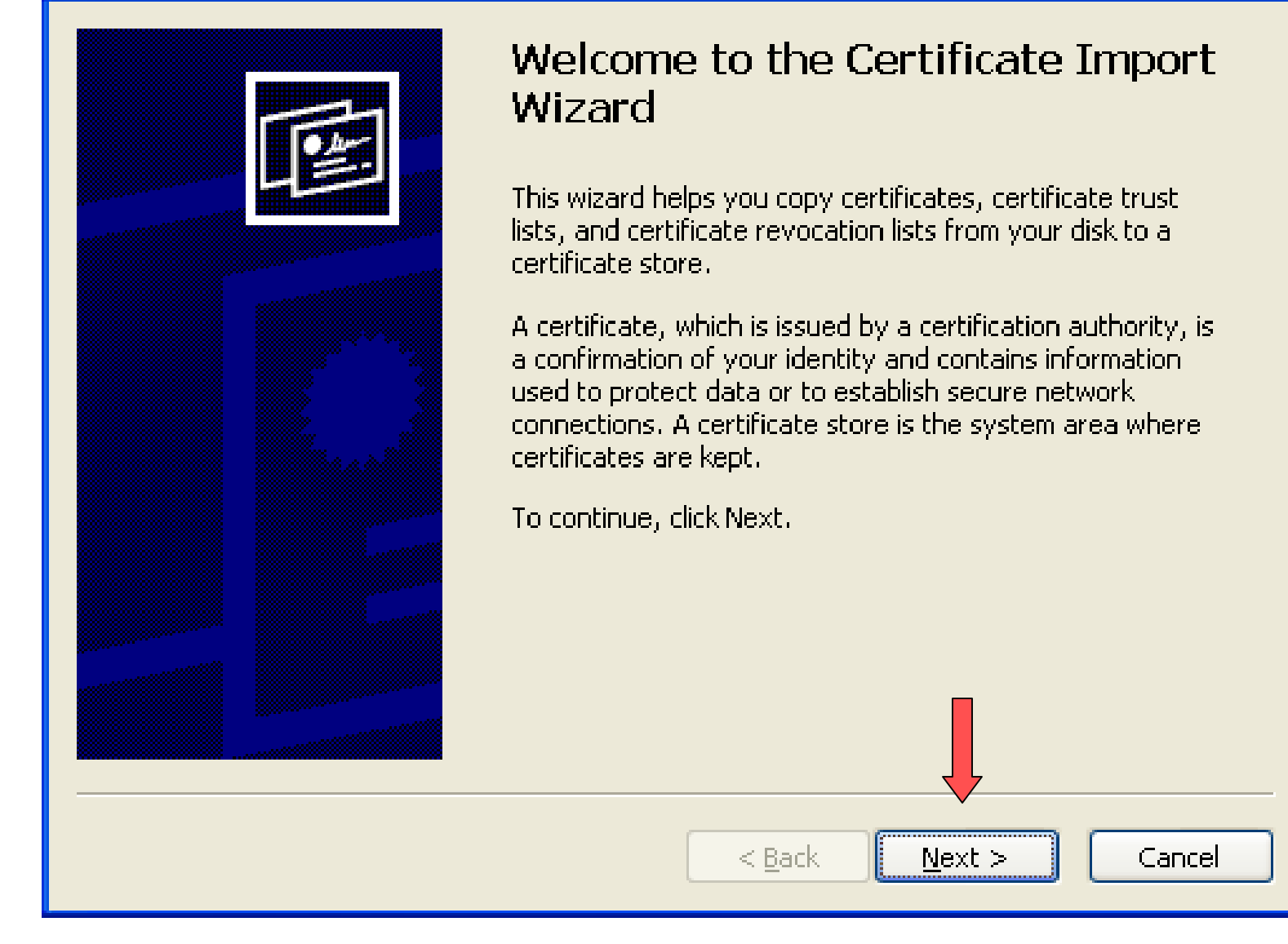

#### Click the 'Next >' button

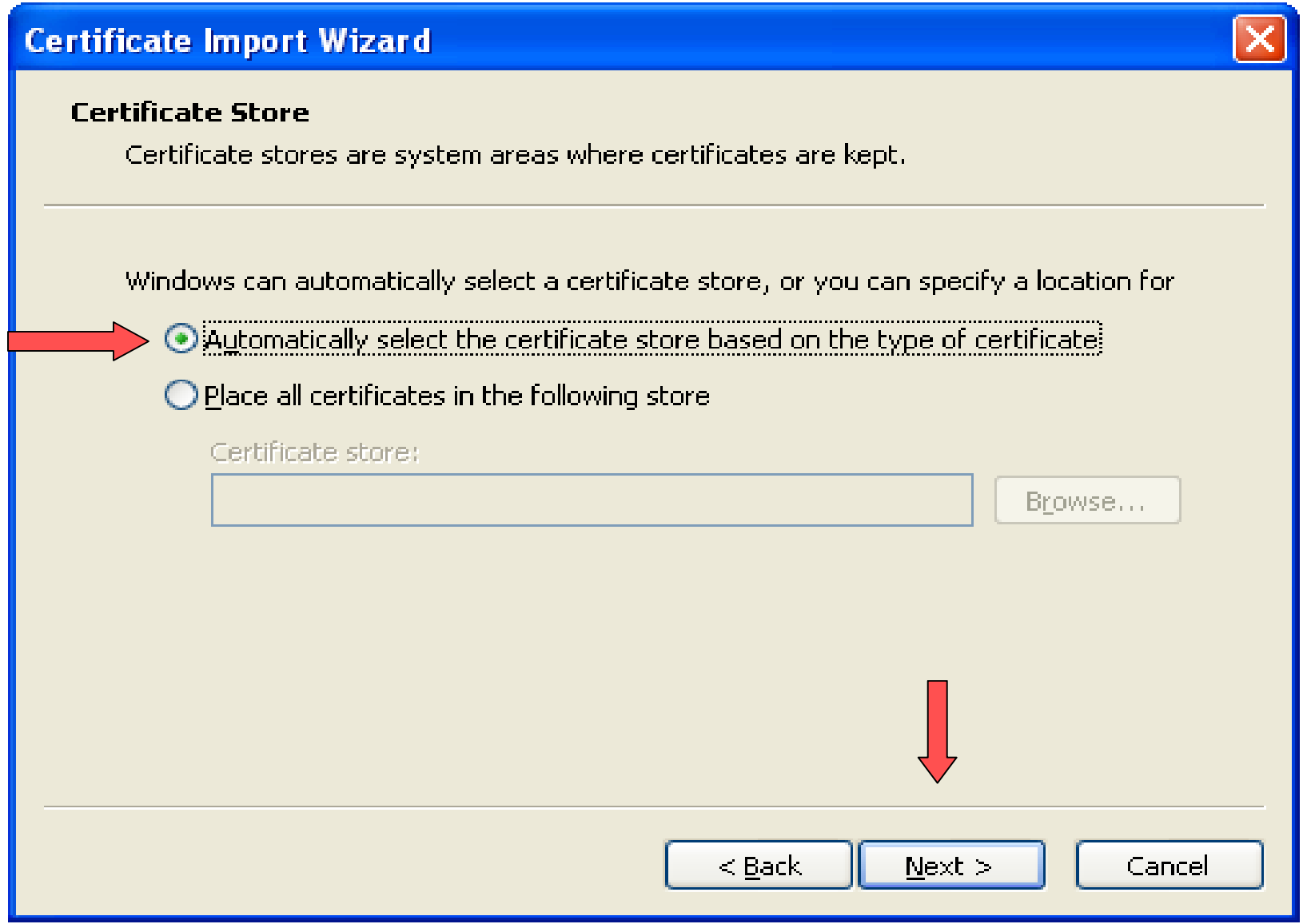

**1 – Verify that this option is selected, if not click in the circle.** 

**2 – Click the 'Next <sup>&</sup>gt;' button**

#### **Certificate Import Wizard**

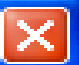

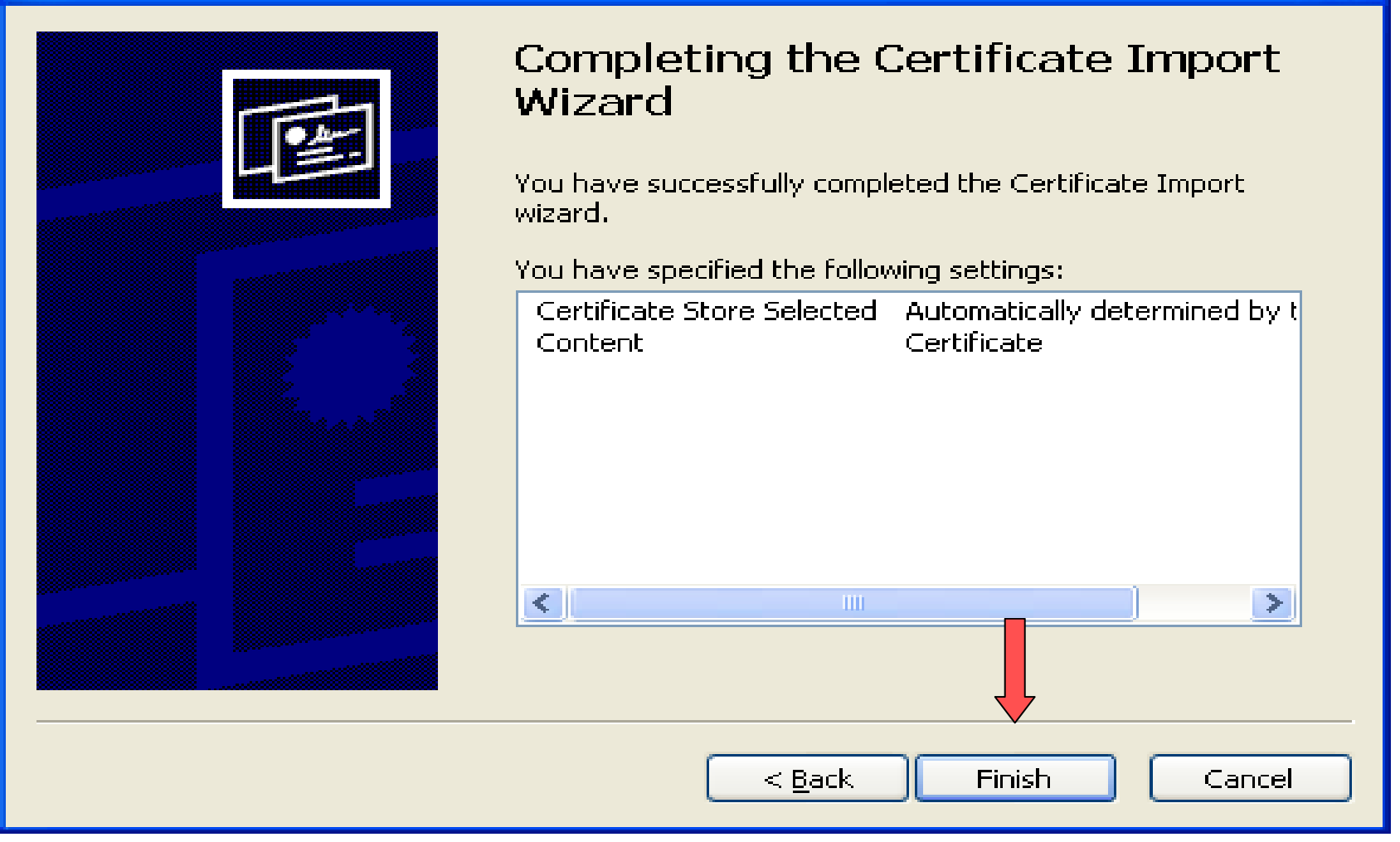

#### **Click the 'Finish' button**

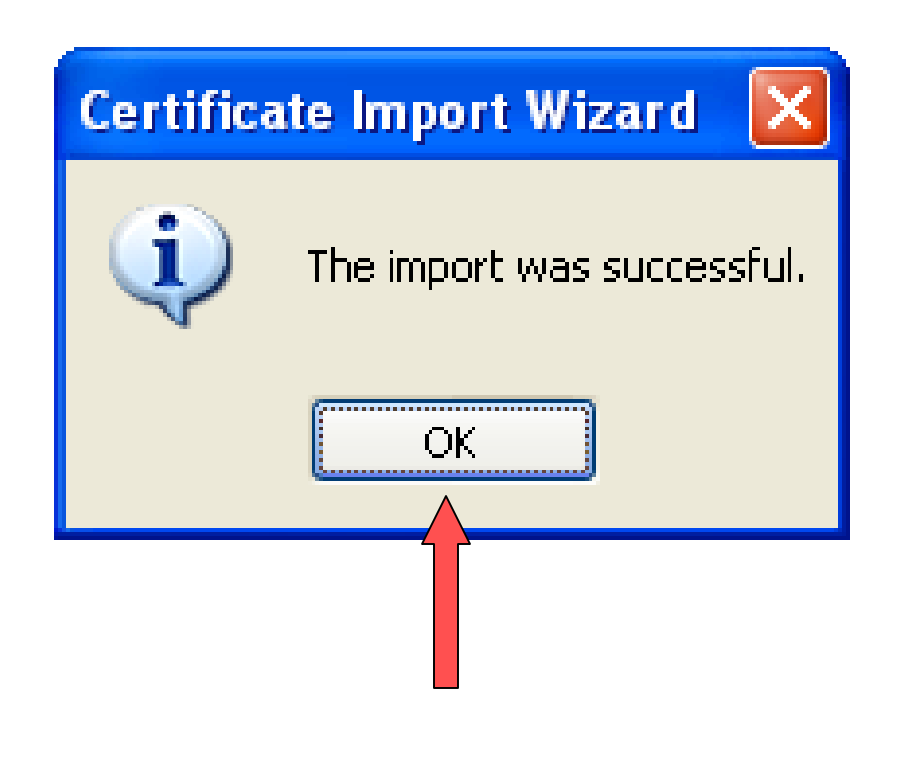

### **Click the 'OK' button**

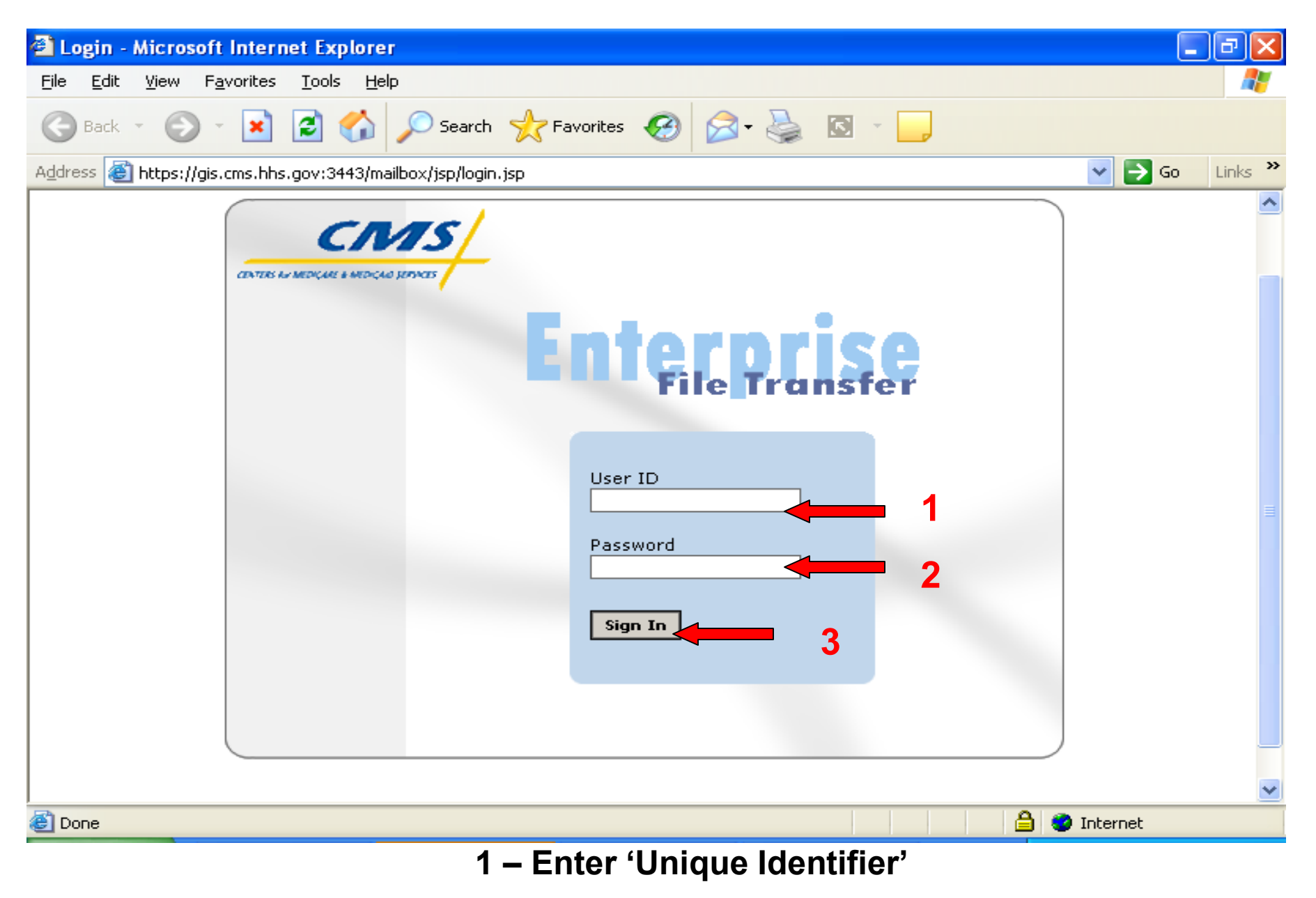

- **2 – Enter 'Password'**
- **3 – Click 'Sign In'**

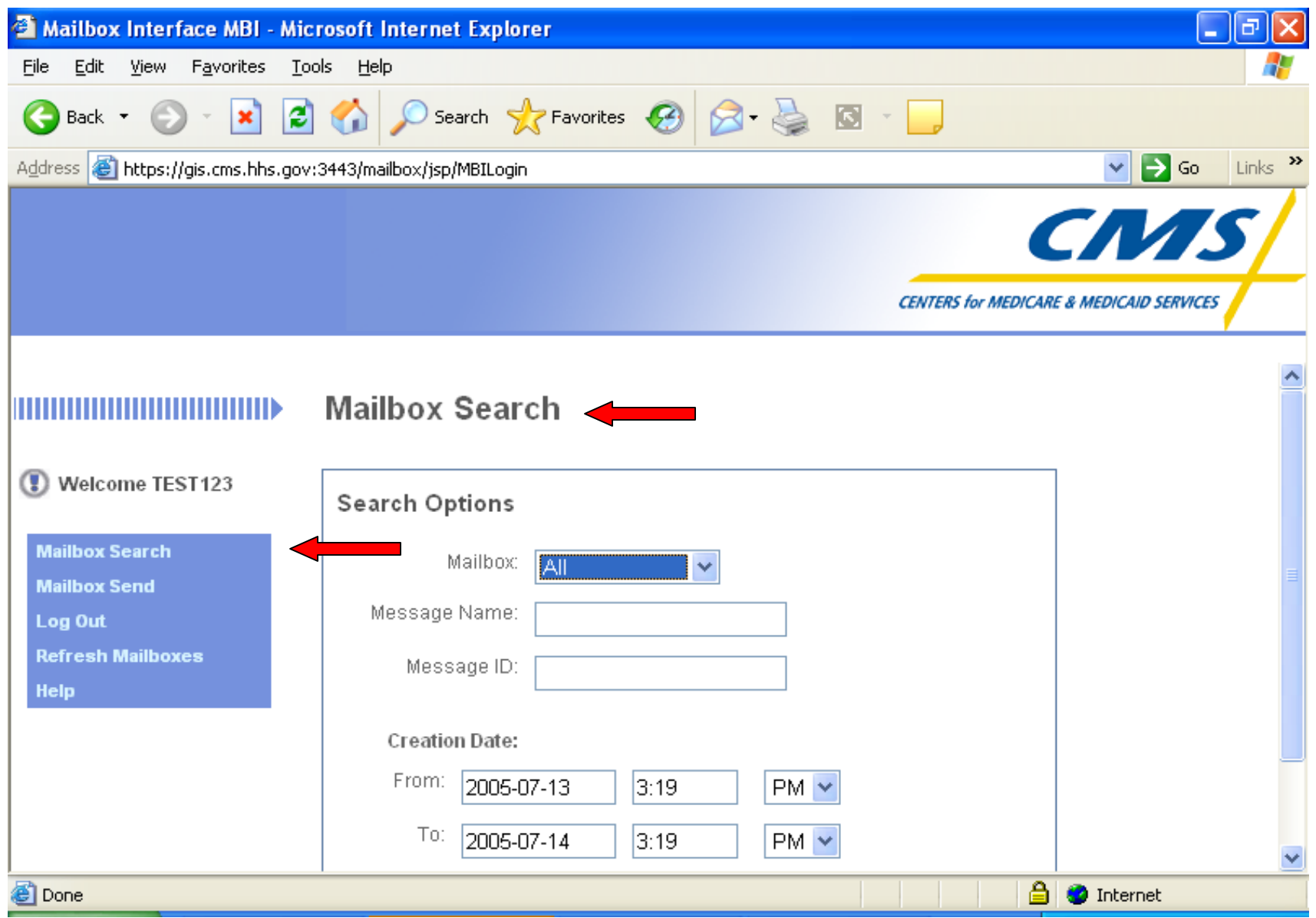

'Mailbox Search' screen allows you to view files in mailboxes that are defined to your Unique Identifier'

## Mailbox View

Procedure to view all or individual mailboxes

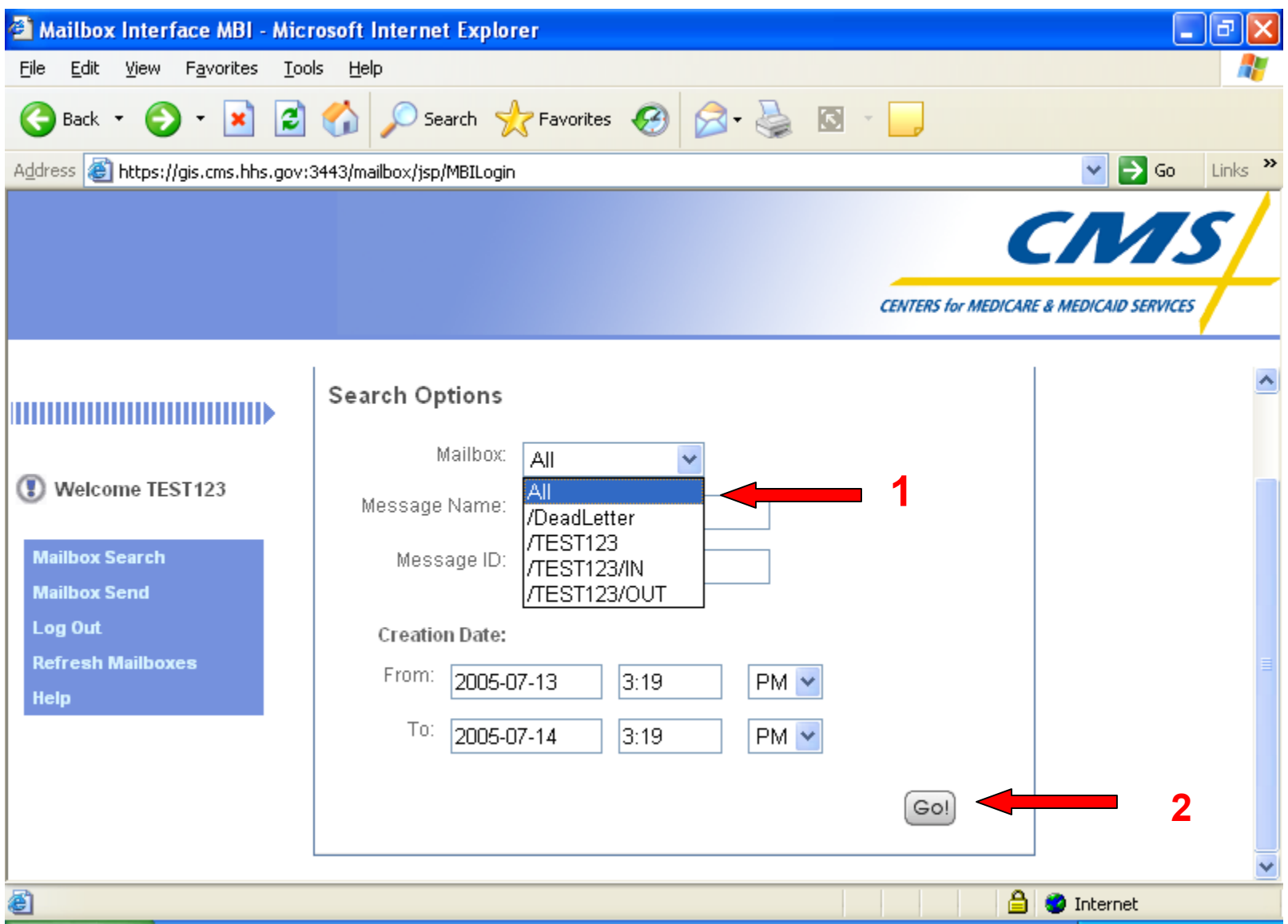

**To View 'All' mailboxes accessible with your ID** 

- **1 – Click 'All' from the mailbox drop down list**
- **2 – Click the 'GO!' button**

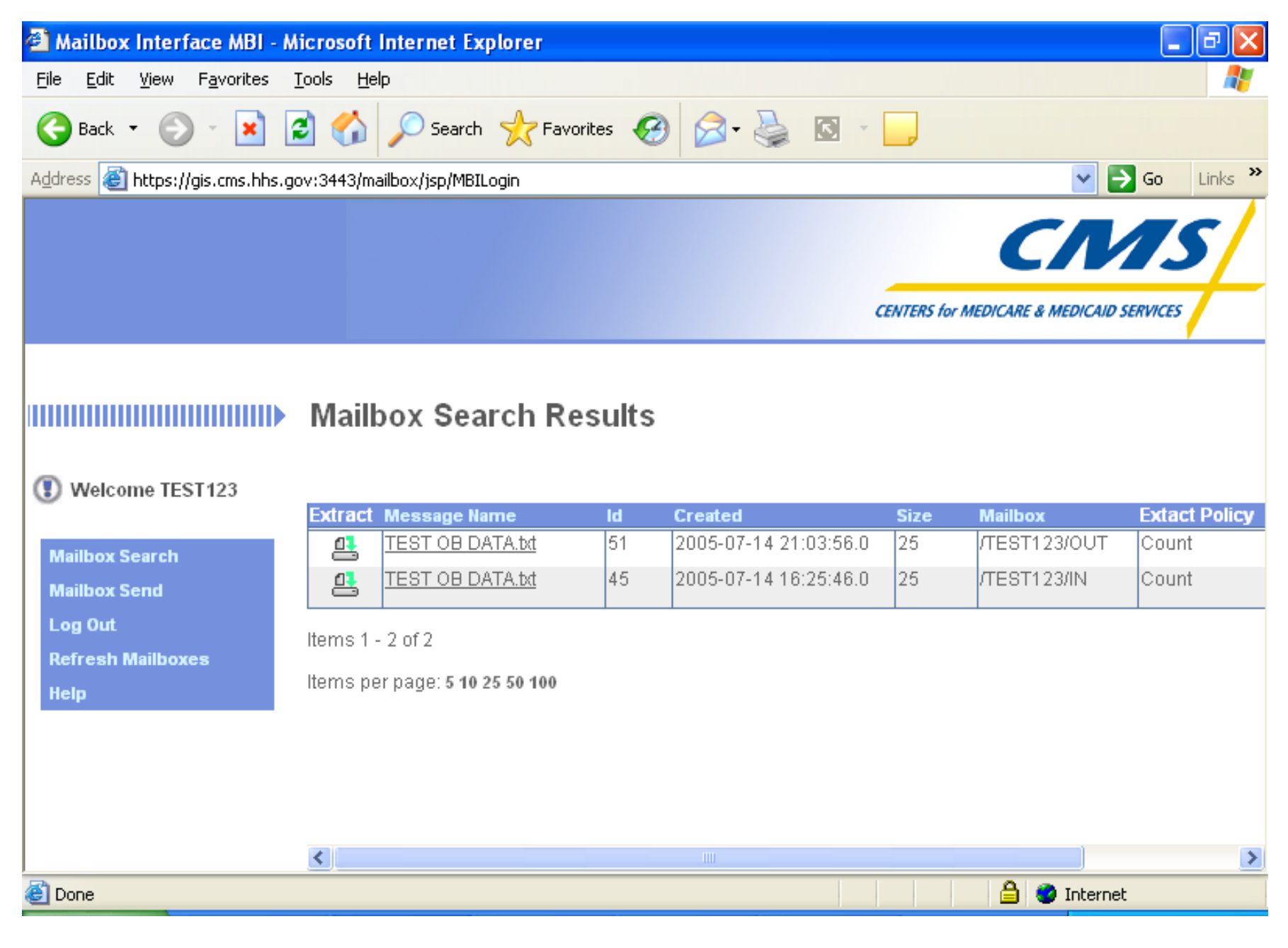

### 'All' mailbox view

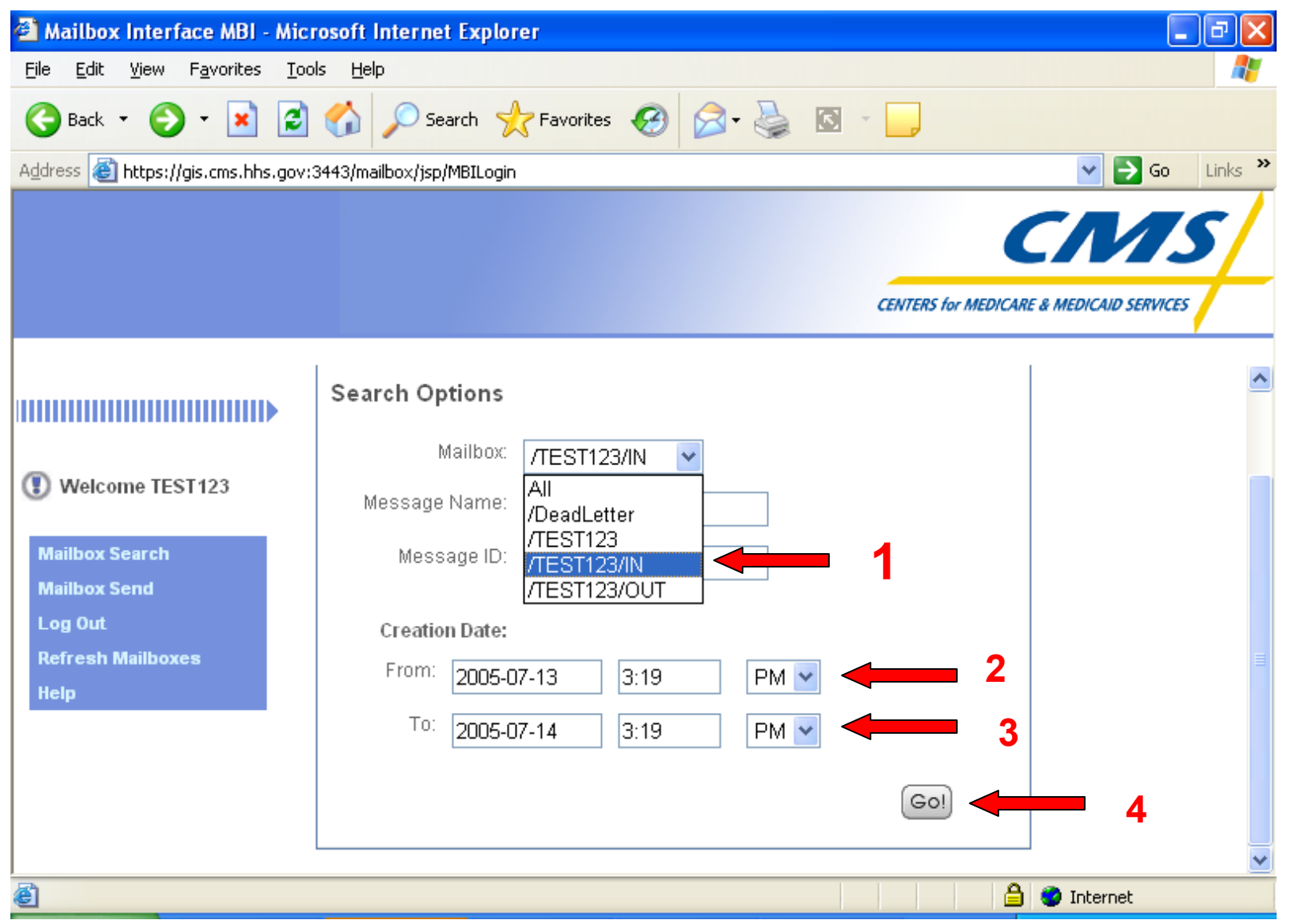

**To view data 'Inbound' to your 'Mailbox'**

- **1 Select mailbox '/UniqueIdentifier/IN'**
- **2 Select desired beginning date**
- **3 Select desired ending date**
- **4 – Click the 'OK' button**

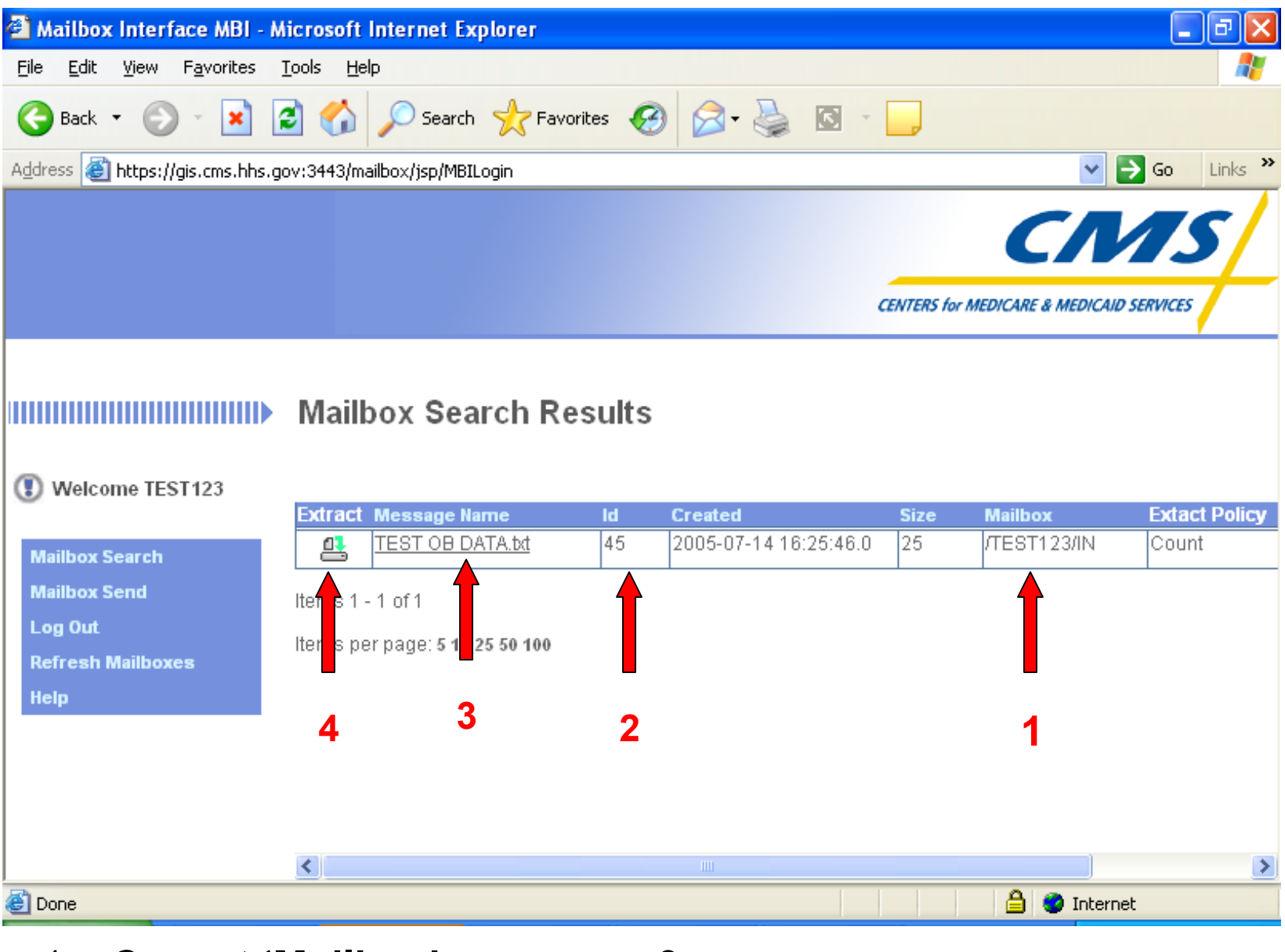

- 1 Current **'Mailbox' (inbound)**
- 3 '**MessageName**' **(filename)**

2 – Message '**ID'**

4 – '**Extract**' **(download)** button

## Receive Inbound Data

Procedure to extract data inbound to your Mailbox Identifier

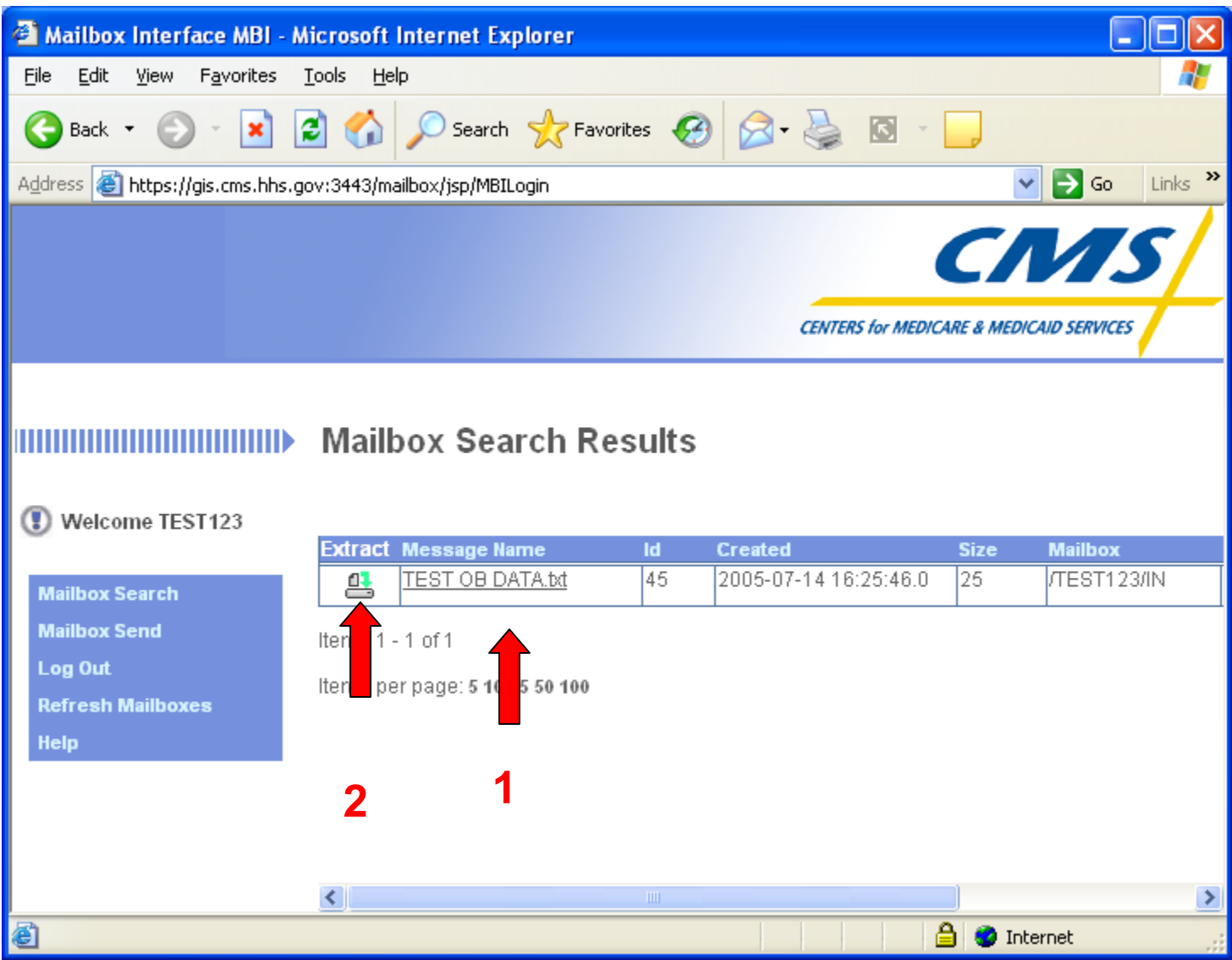

- **1 Locate desired 'Message Name' (filename)**
- **2 – Move Arrow over object in 'Extract' box until it becomes a pointing hand, then click.**

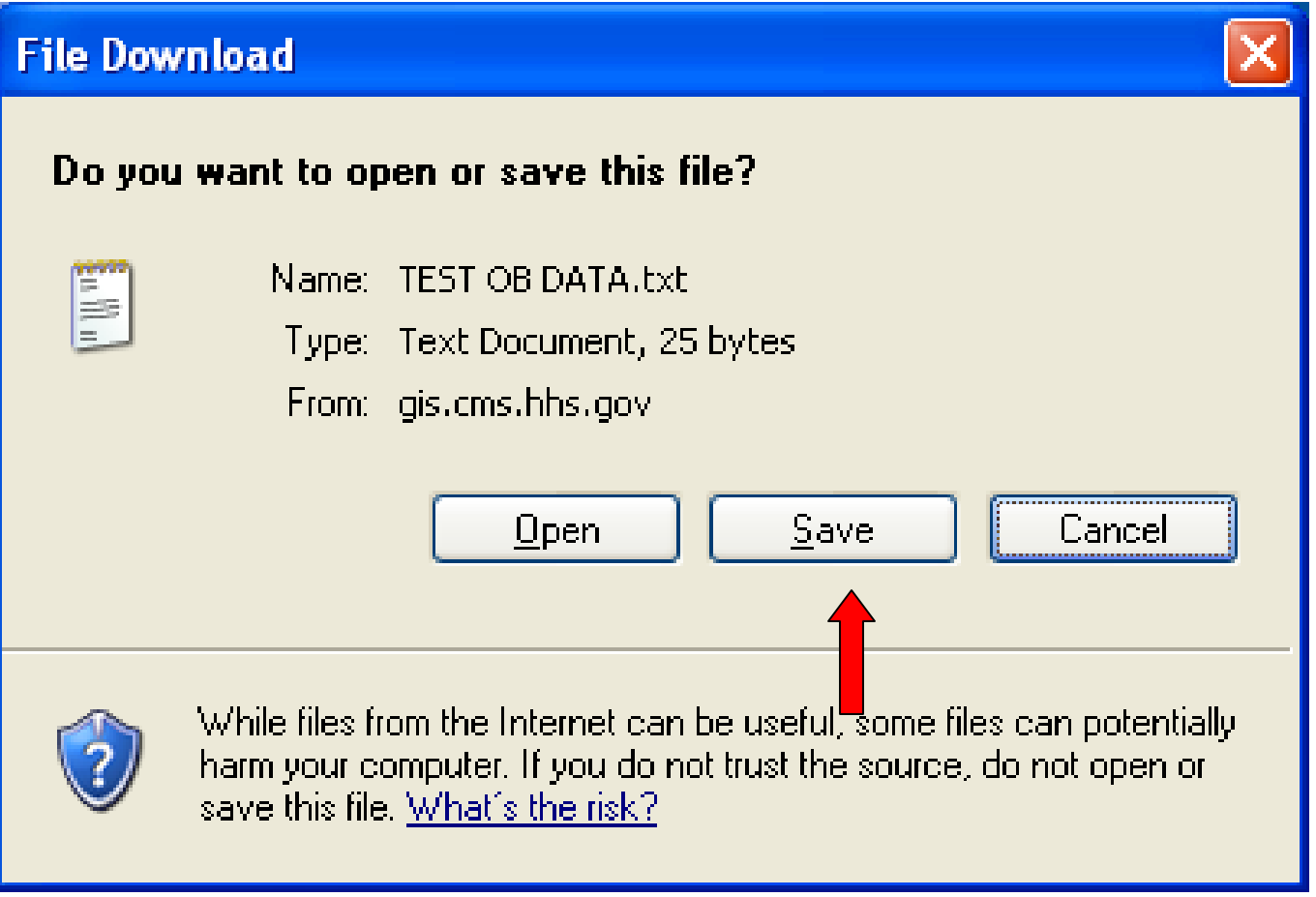

### **Click 'Save' button to download data**

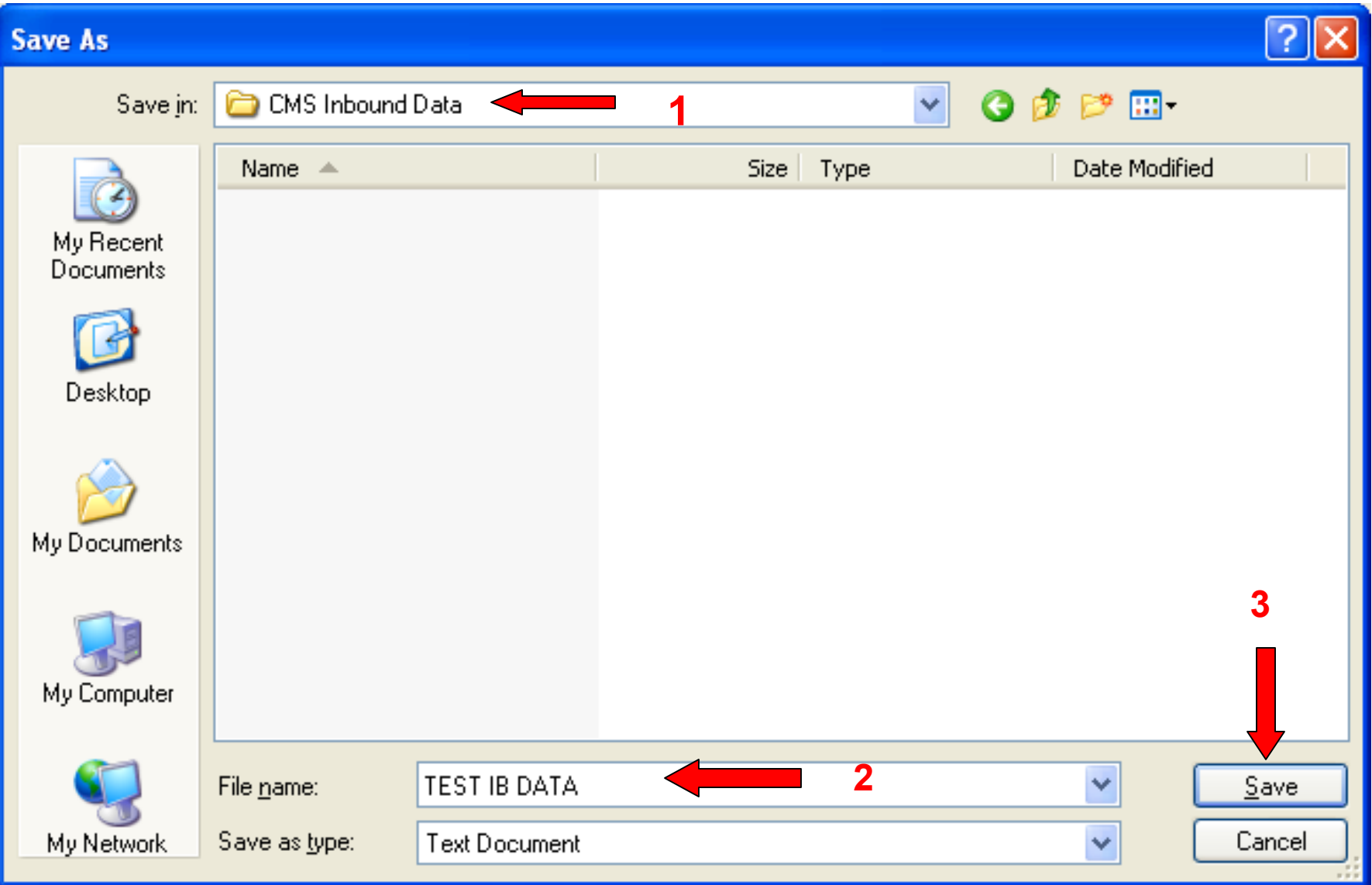

- **1 – Select desired location**
- **2 – Enter desired filename**
- **3 – Click 'Save'**

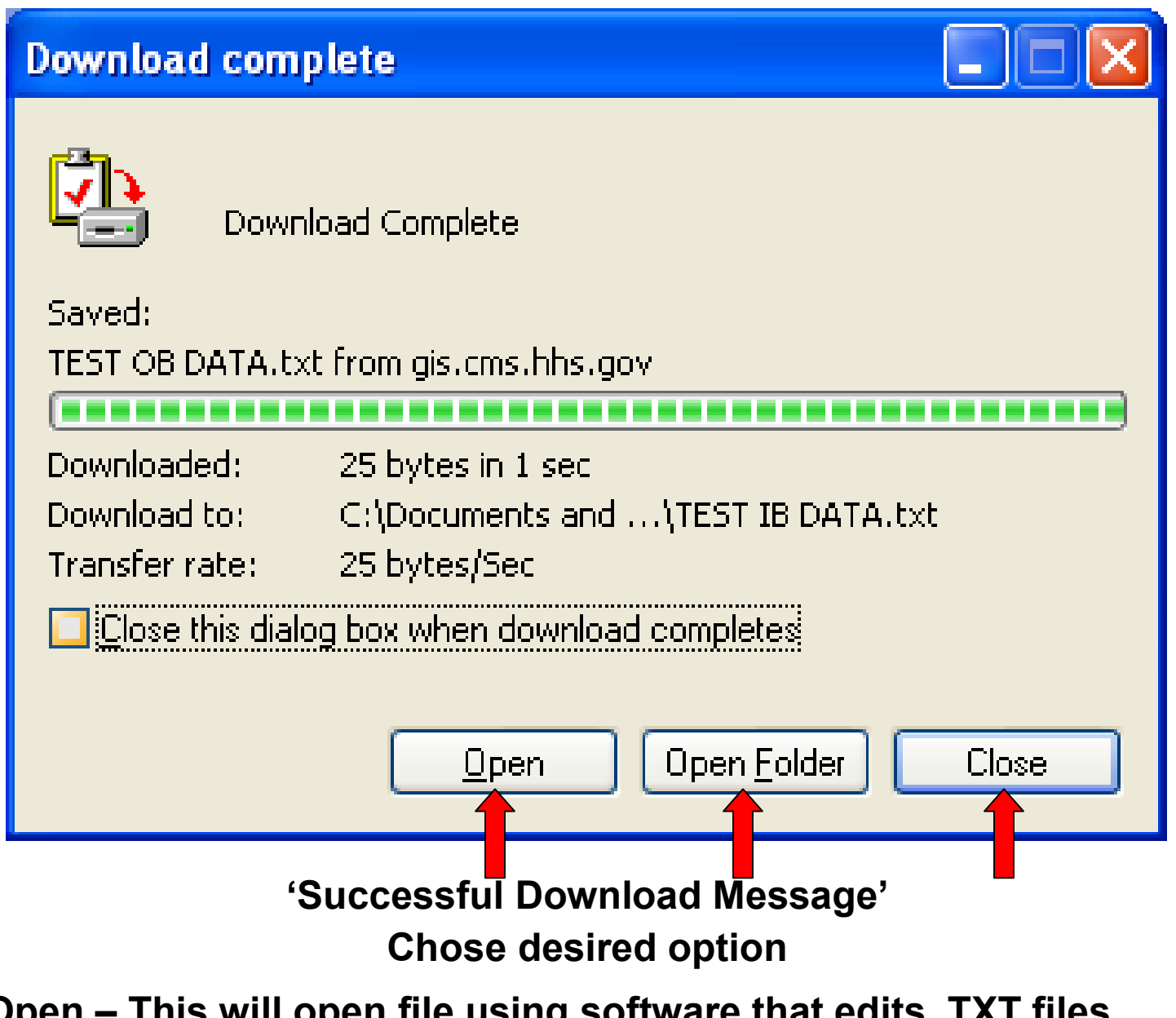

**Open – This will open file using software that edits .TXT files Open Folder – This will display file in folder that it was placed Close – This will close the Download box**

# Sending Data to CMS

Procedure for sending data to  $\mathsf{CMS}$ 

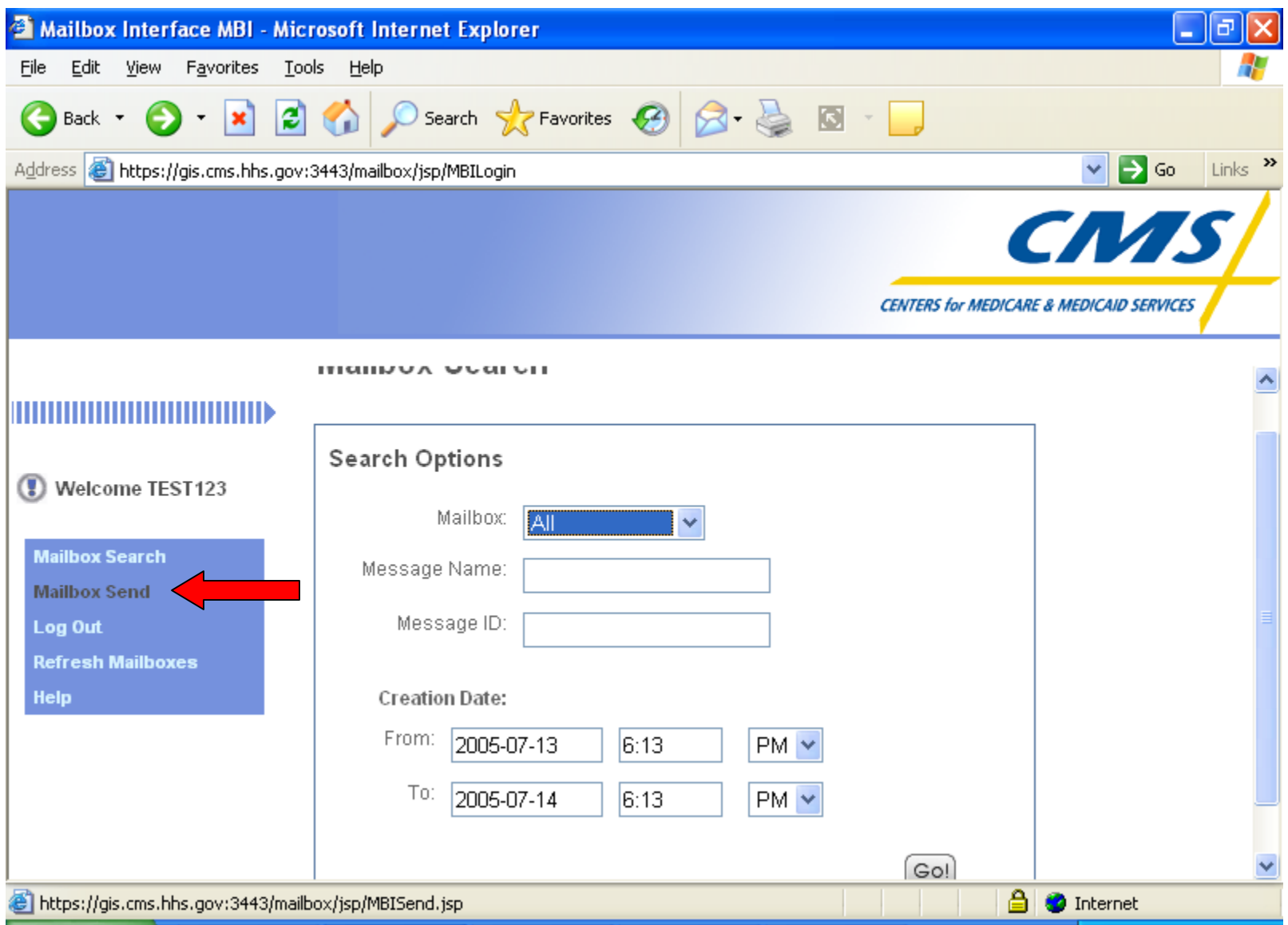

### **Click 'Mailbox Send' option**

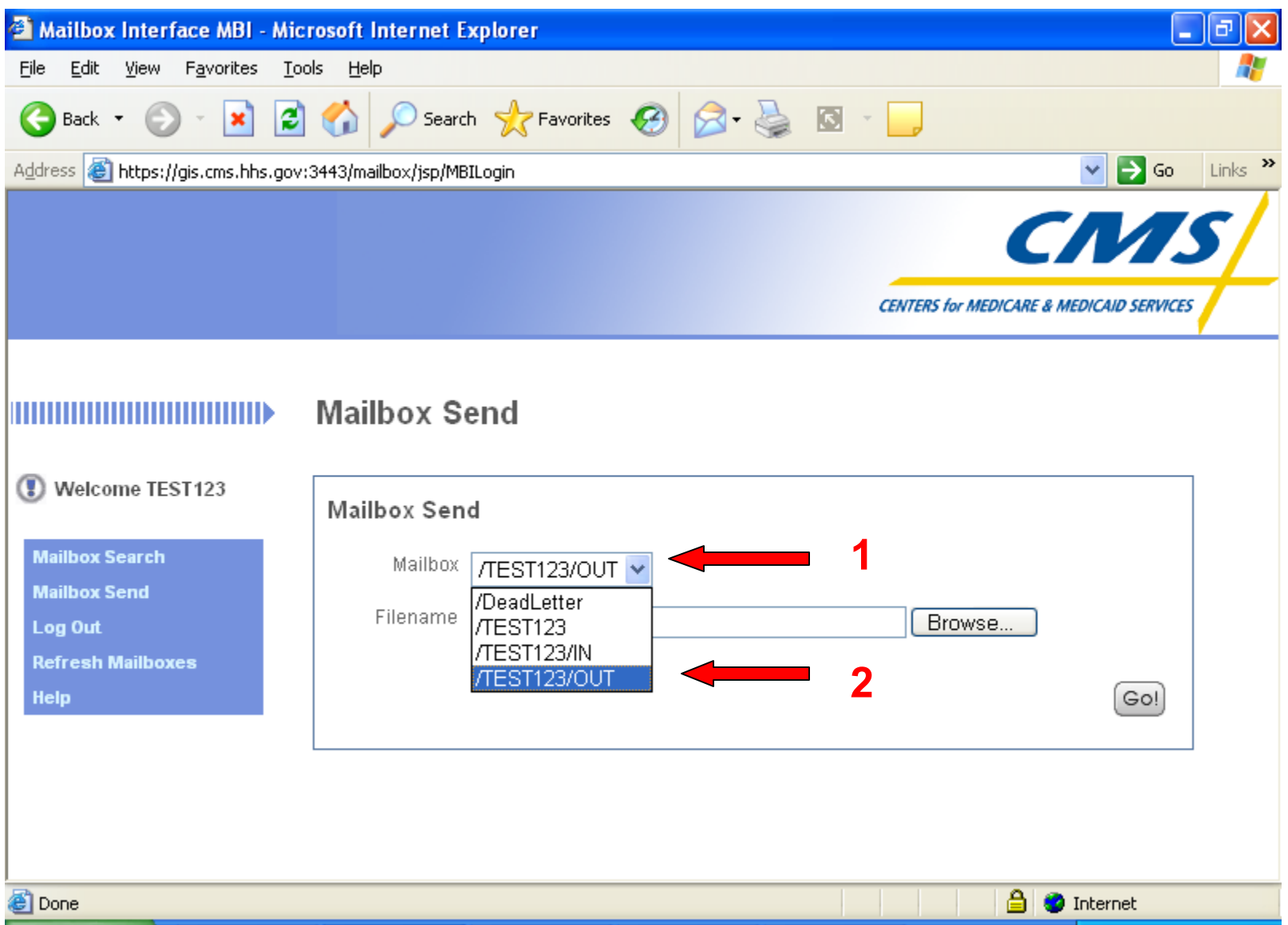

- **1 – Click on the 'Mailbox' drop down menu**
- **2 – Click mailbox '/Mailbox ID/Out'**

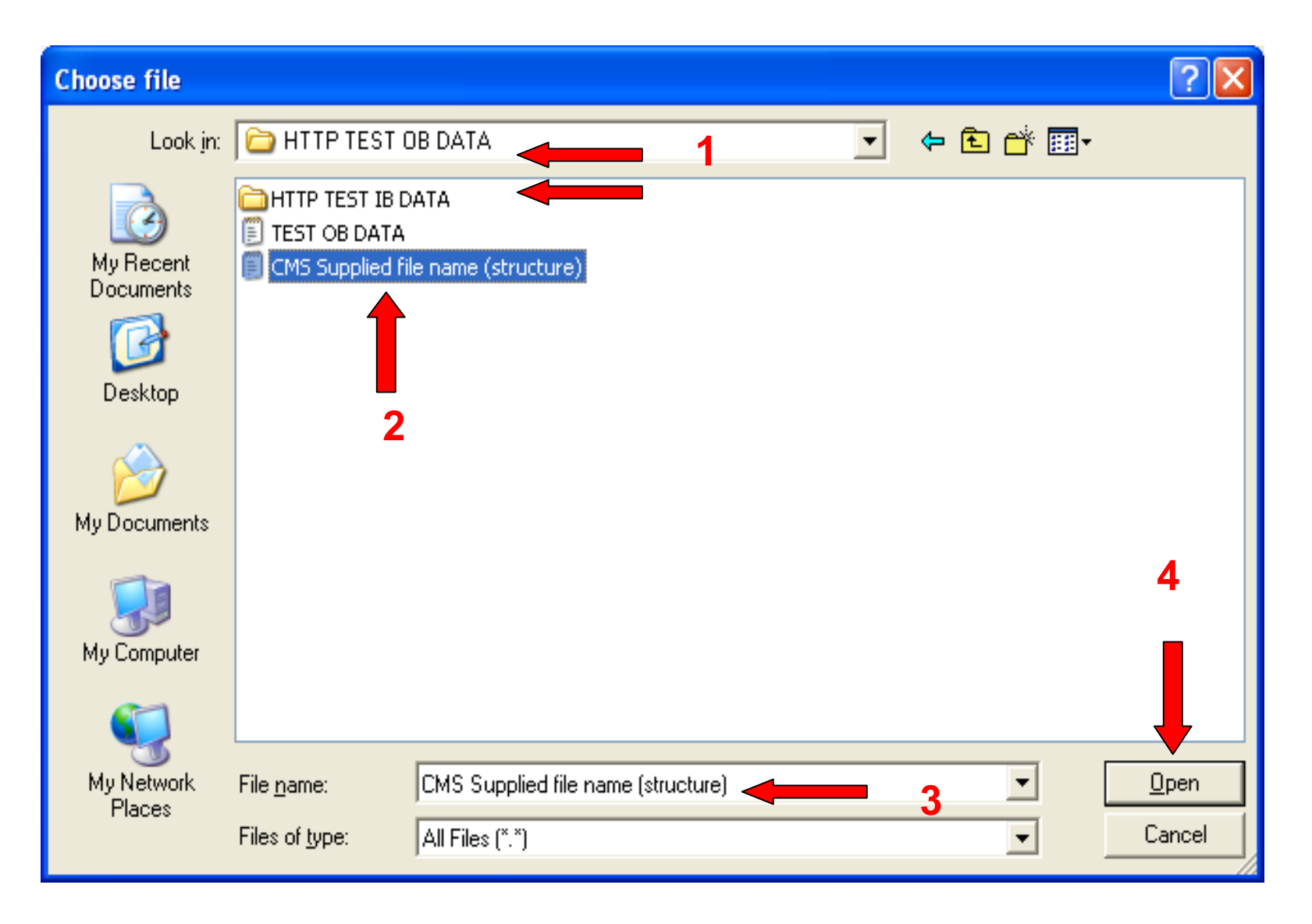

- **1 – Select desired folder (path)**
- **2 – Click desired file OR**
- **3 – Entered desired file name**

**(Files sent to CMS must adhere to the file naming convention provided by CMS)** 

**4 – Click 'Open'**

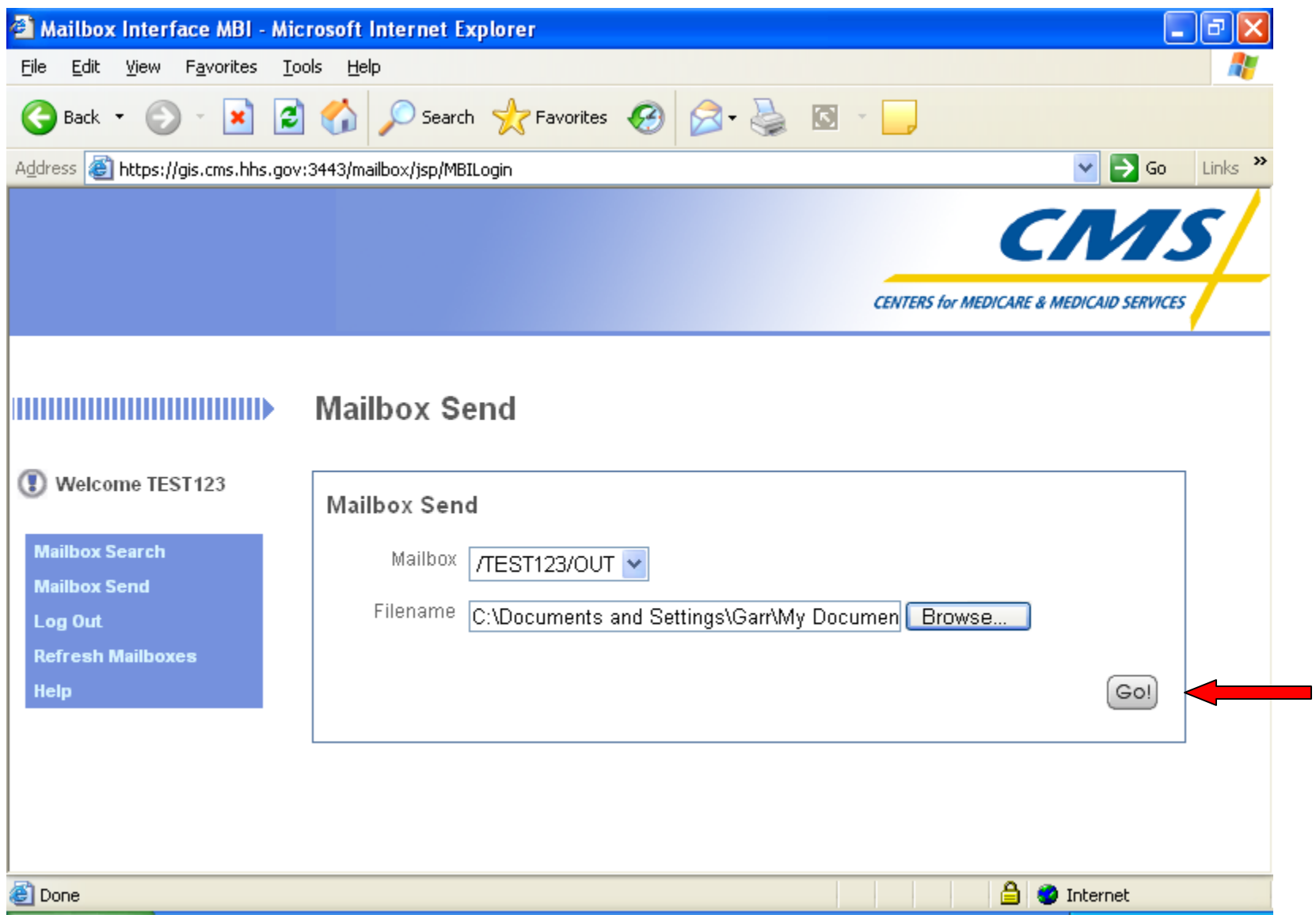

**Click the 'GO' button** 

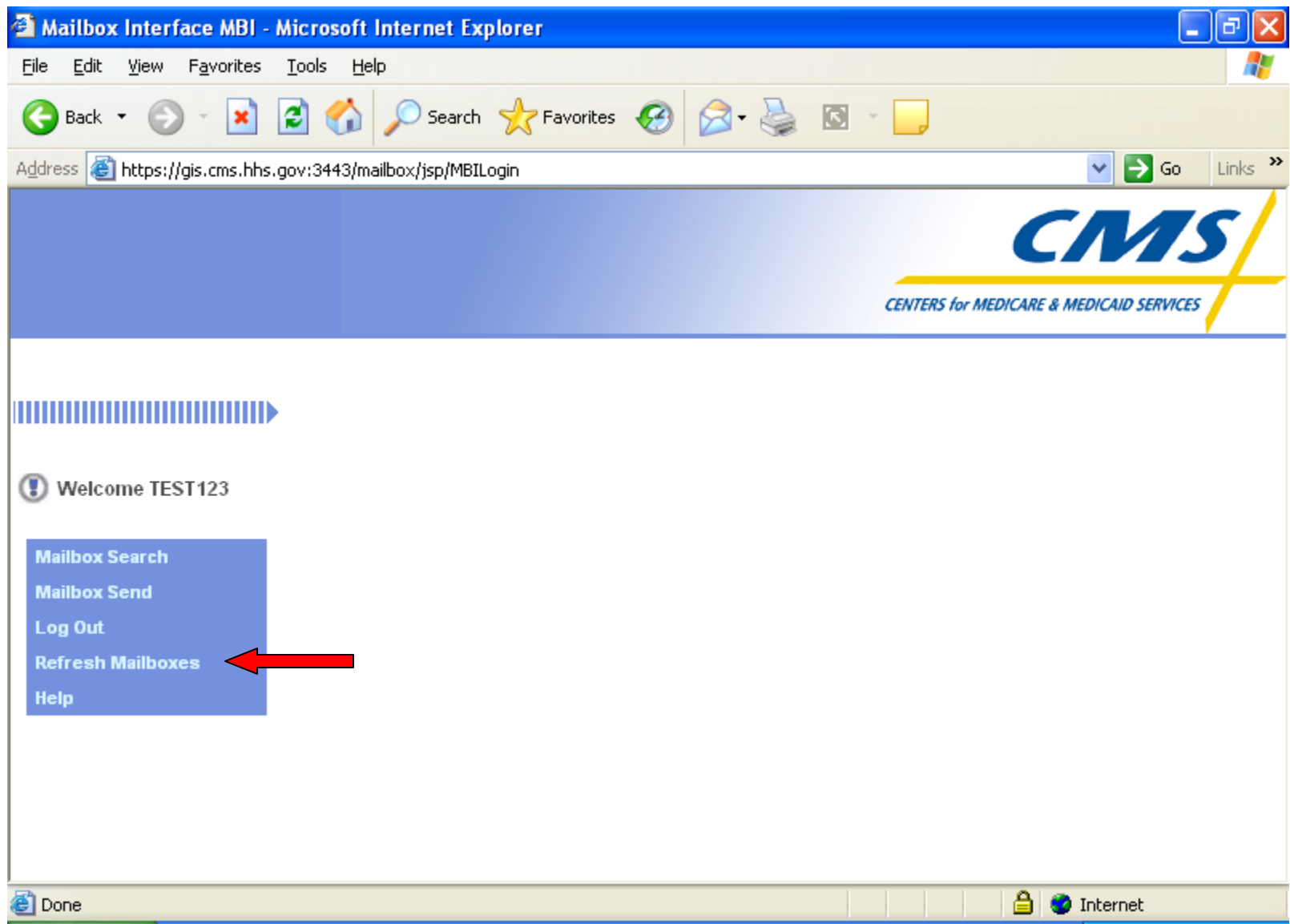

**Click the 'Refresh Mailboxes' option**

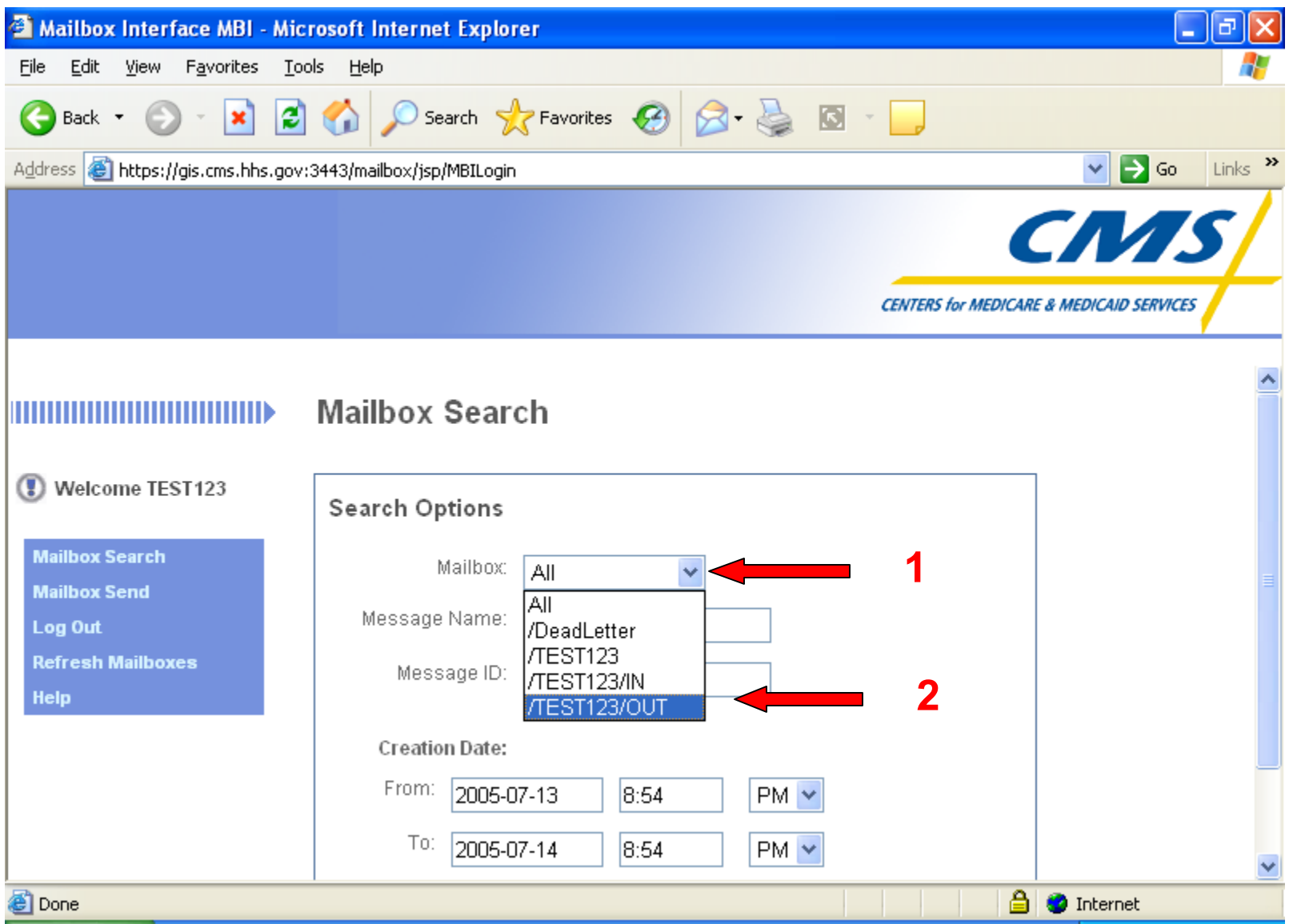

**To Verify Data (file) delivery** 

- **1 – Click on the 'Mailbox' drop down menu**
- **2 – Click mailbox '/Unique Identifier/Out'**

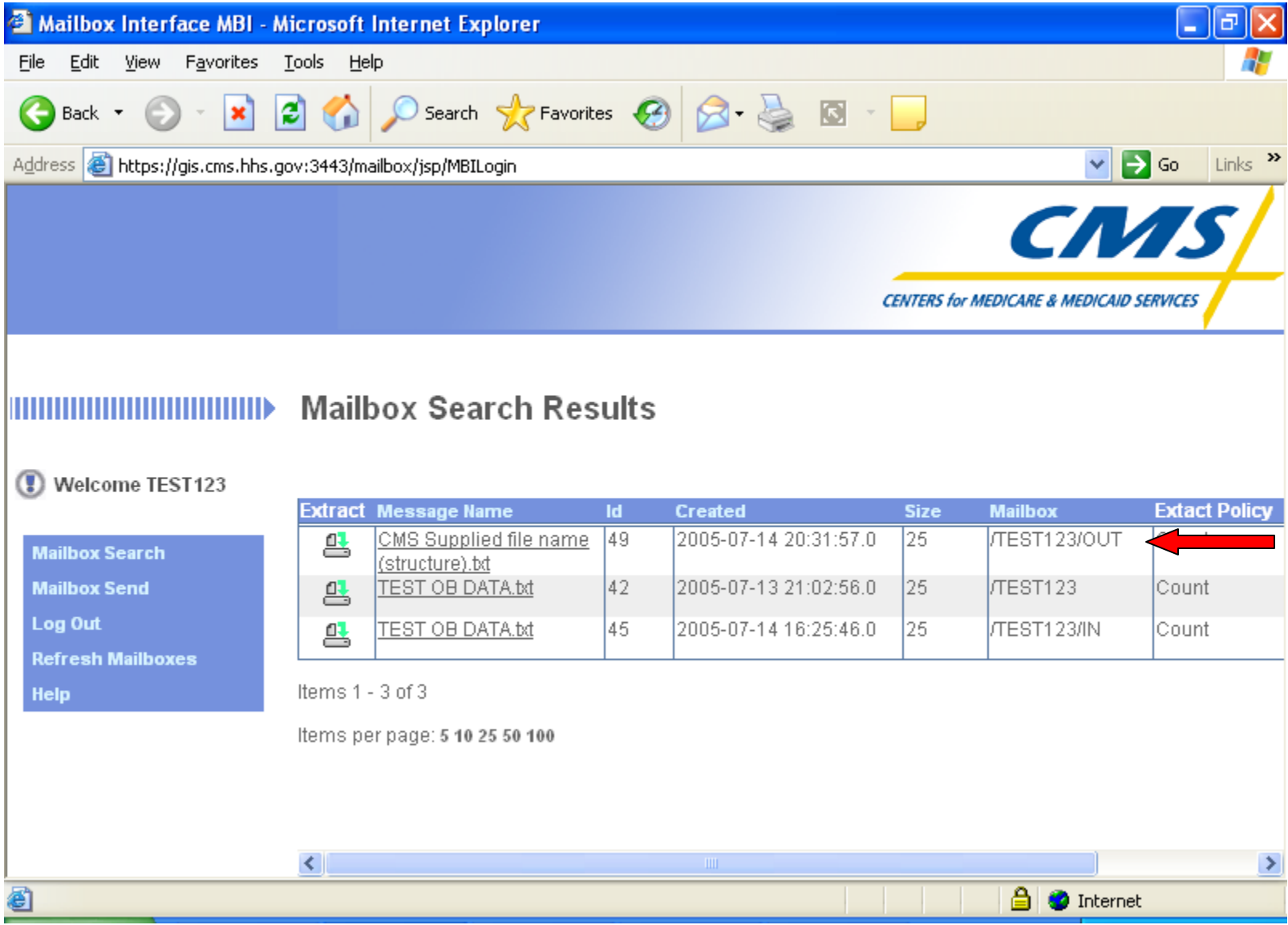

### **Transmitted File**

## Logging Out Of CMS Web **Site**

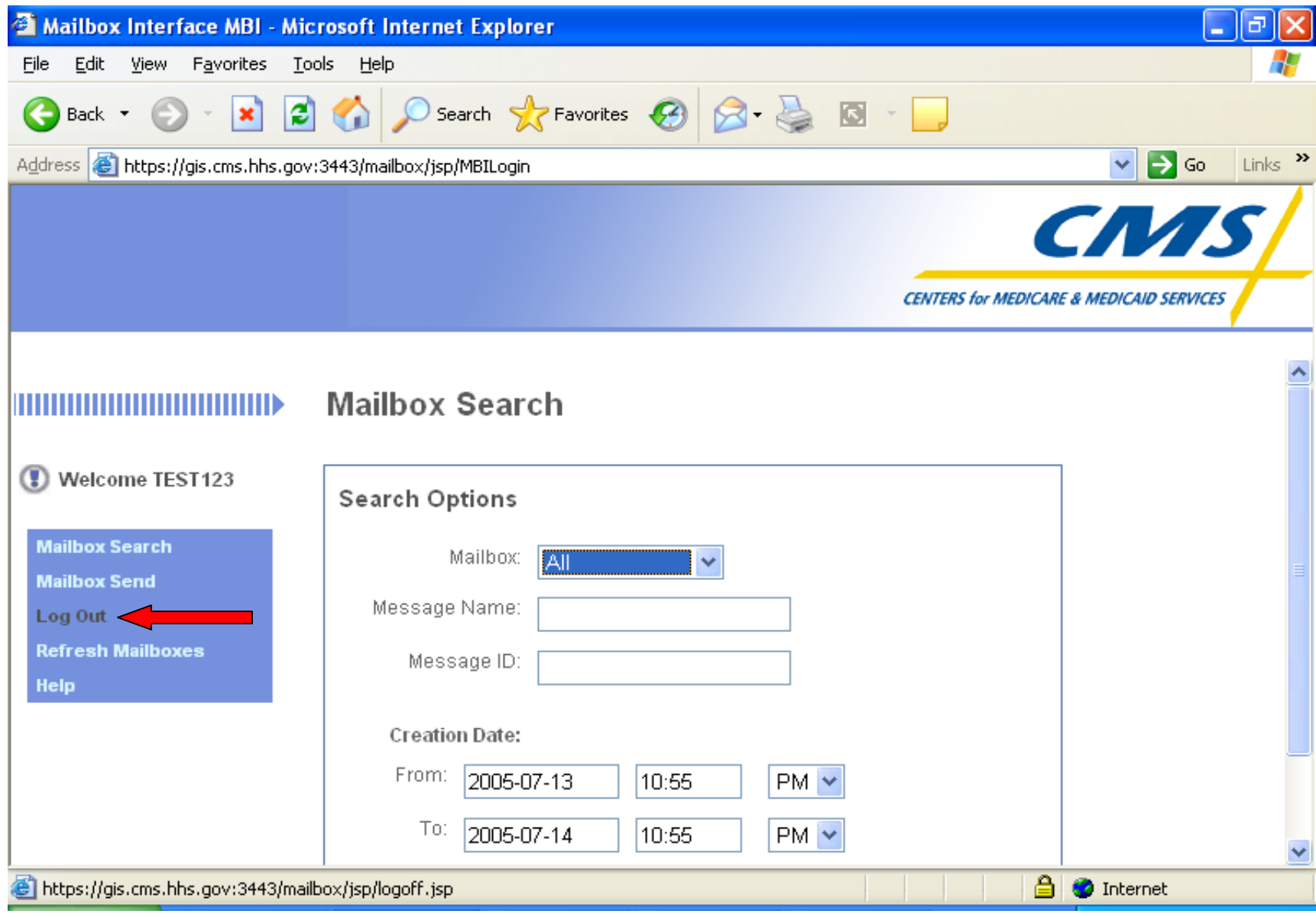

**Click the 'Log Out' option**